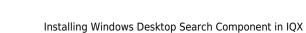

## Installing Windows Desktop Search Component in IQX

## **Configure Index Server on the server**

Ensure Windows search service is installed. Create a CV folder as before on the server. Open indexing options in control panel. Click Modify, browse to the folder in the Wizard and select the folder to include this in the index. Other folders that are not needed can be removed in the same way if the agency is happy for this to happen.

## Add Correct Windows Search files

Copy the following files into the Windows folder / Index Server folder:

- WDS4Daemonx64.exe
- WindowsSearchTestApp.exe
- iAnywhere.Data.SQLAnywhere.dll
- dbconxx.dll
- dblgenxx.dll

Where xx is the SQL Anywhere version number. The last two files will be found in the Bin64 folder of your SQL Anywhere installation, from where they should be copied. If you subsequently upgrade your SQL Anywhere server, these files should be upgraded as well.

## **Configure Index server in IQX**

Within IQX create a new Indexing entry and update the Catalog name to the databases engine followed by pipe followed by the database name e.g. IQX|IQX. Add a Scope entry pointing to the indexed folder of text CVs e.g. c:/IQXCvtext (note the FORWARD slash).

Add a Directory entry pointing to the indexed folder of text e.g. C:\IQXCVText (note the BACK slash).

Ensure the Command matches the full path for the WDS4Daemonx64.exe file. Finally add the ODBC entry name and UID. Please be aware that this section will be connecting to a 64bit ODBC (not a 32bit ODBC like the main IQX connection) so ensure the entry in the 64BIT ODBC Administrator is correct.

Test connection once entered to see if working as expected. In case of difficulties WindowsSearchTestApp.exe can be used to help with debugging. For details on how to use the WindowsSearchTestApp.exe please read guide IQX Windows Search Test App User Guide.docx.

From: https://iqxusers.co.uk/iqxhelp/ - **iqx** 

Permanent link: https://iqxusers.co.uk/iqxhelp/doku.php?id=ws\_installing

Last update: 2017/12/01 16:35

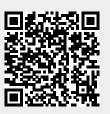